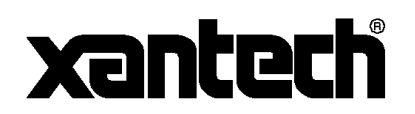

## *XANTECH Smartpad LCD™ FIRMWARE UPGRADE INATALLATION INSTRUCTIONS*

The SPLCD has been designed to be "Future proof". As product feature improvements are developed, new System Firmware versions will be available. Periodically, monitor www.xantech.com for upgrades.

## **DOWNLOADING FIRMWARE FILES FROM THE WEB**

- 1. Click on the desired Firmware link on the Web Site to begin the download
- 2. A window will popup asking "Do you want to open the file or save it to your computer?"
- 3. A Save As window will then open. Navigate to the FIRMWARE folder located within the Dragon Drop-IR (SPLCD) folder (usually located at C:\Program Files\Xantech\Dragon Drop-IR (SPLCD)\Firmware). Click on **Save**.
- 4. Once the download is complete, click on **Close** to close the download window. You can also close your browser.

## **WARM FIRMWARE UPGRADE**

WARM firmware upgrades can be conducted without having to re-transfer your project to the SPLCD. It is a way of keeping your unit up to date to take advantage of new features.

- 1. Start Dragon Drop-IR(SPLCD) software and connect your programming cable to the front of the SPLCD and open a project.
- 2. Select the **Base Unit** Pull-down from the menu bar. Select "**Who Am I"** from the list to verify proper communication with the unit.
- 3. Select the **Base Unit** Pull-down from the menu bar. Select "**Firmware Upgrade"** from the list.
- 4. A pop-up window titled **Select Firmware Upgrade File** will open allowing you to select the firmware file to be loaded into the SPLCD. You should see the file that was just downloaded in step 3 above. Double-click on that filename to begin the update process.
- 5. After the firmware transfer is completed, select the **Base unit** menu item and then select **Who am I?** It should now display the correct three-digit firmware version that you just loaded into the SPLCD. If this is true, the new firmware has been successfully installed and is ready for use.